# **NOC**

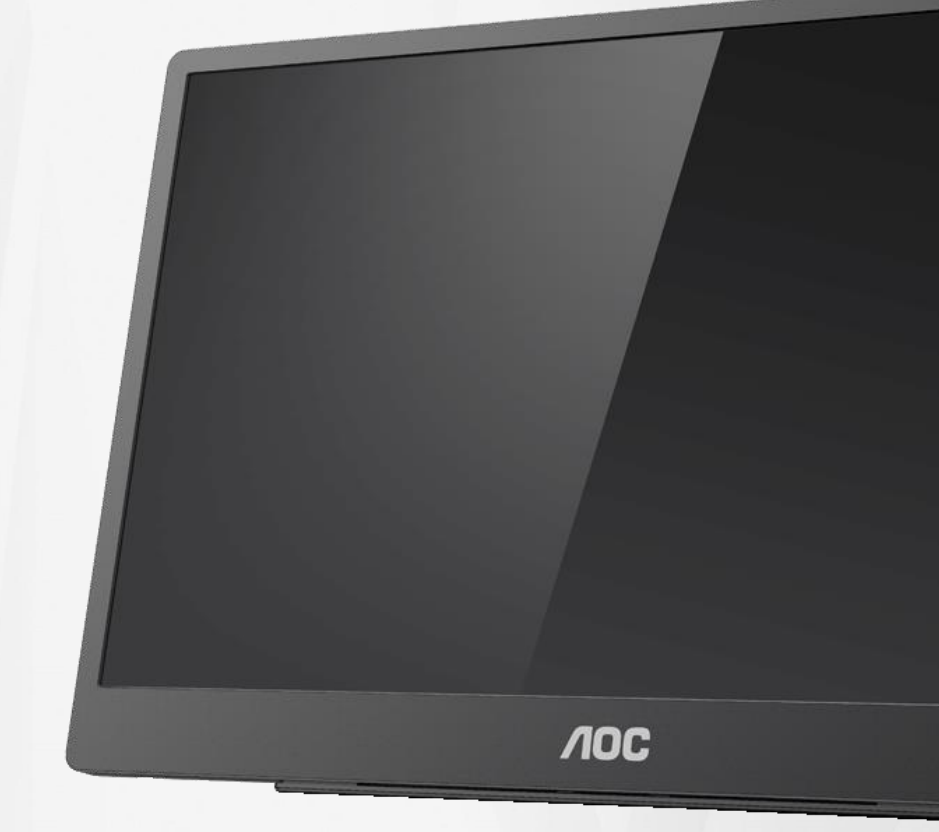

液晶モニター ユーザーマニュアル **16T2**

www.aoc.com **©**2020 AOC. All Rights Reserved.

ı

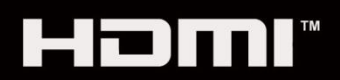

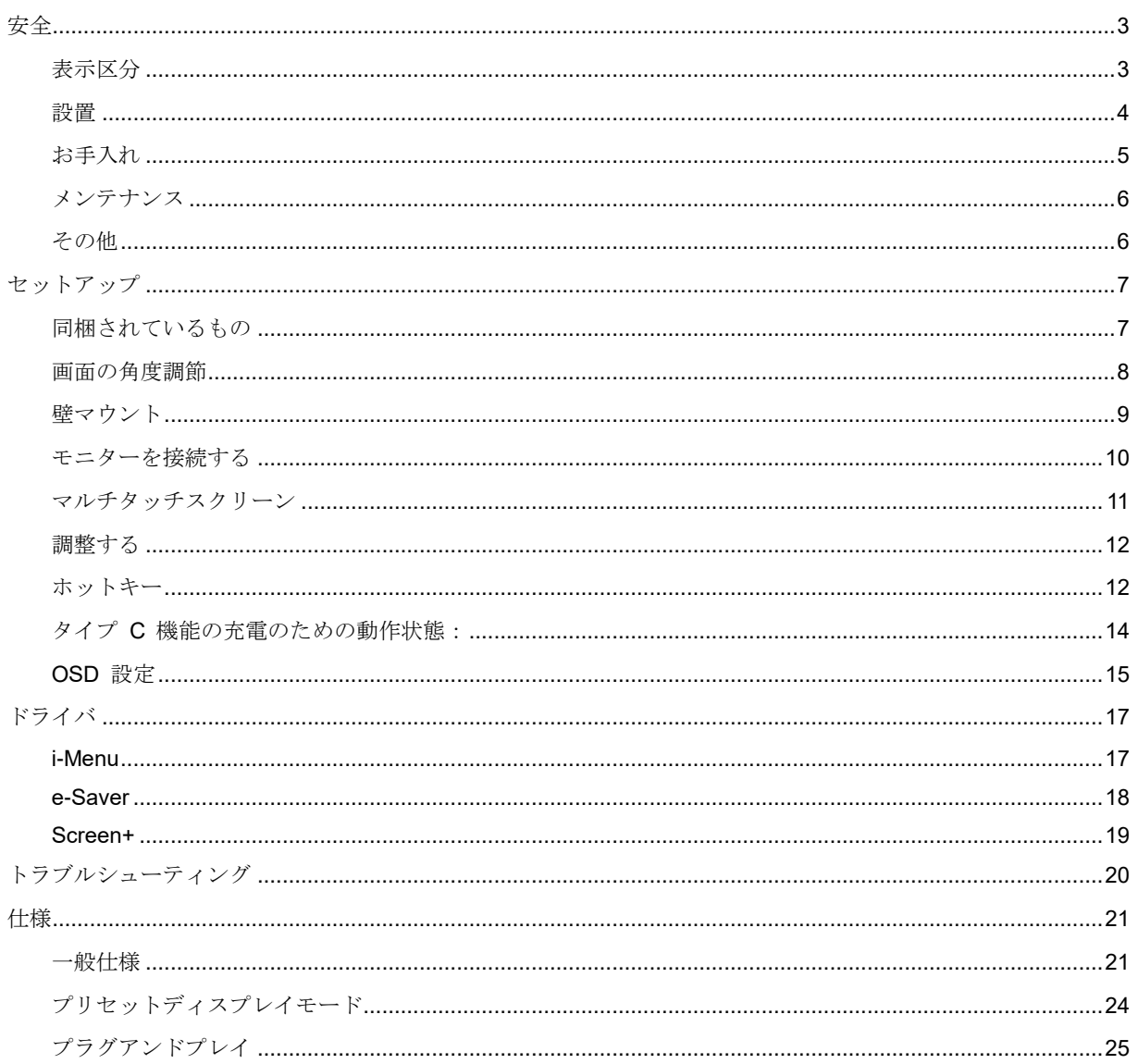

# <span id="page-2-0"></span>安全

# <span id="page-2-1"></span>表示区分

ここでは、本書で用いられる表記の規則について説明します。

#### メモ、注意、警告

本書を通じて、一部の文が記号を伴い、太字あるいは斜体の文字で表示されています。 これらの文章はメモ、注意、あるいは警告であり、次のように使用されます:

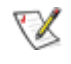

メモ:「メモ」は、ご使用のコンピュータシステムの使用に役立つ重要な情報を示しています。

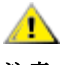

注意:「注意」は機器への破損あるいはデータ損失の危険性を示し、これを防ぐ方法について説明しています。

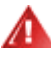

警告:「警告」は身体への危険性を示し、これを防ぐ方法について説明しています。一部の警告表示はこれら以外 の形式で表記され、記号が伴わない場合もあります。そのような場合は、特定の表記による警告表示が監督当局に より義務付けられています。

# Л

**警告**:本製品には磁石が含まれています。ペースメーカーなど、磁石の影響を受けるものから遠ざけてください。

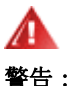

本製品には充電式リチウム電池が含まれています。

電池のタイプを誤って交換すると、モニターの安全装置が無効になる可能性があります。

電池を火や高温のオーブンに廃棄したり、電池を機械的に破ったり切断したりすると、爆発を引き起こす可能性が あります。

電池を非常に高温の周囲環境に放置すると、爆発または可燃性の液体またはガスの漏れが発生する可能性がありま す。

電池を極端に低い大気圧に曝すと、爆発または可燃性の液体またはガスの漏れが発生する可能性があります。

<span id="page-3-0"></span>設置

▲■ モニターを不安定なカート、スタンド、三脚、ブラケット、あるいはテーブルの上に設置しないでください。 モニターが落下した場合、人体の負傷を招く恐れがあり、また製品に重大な破損を与えることがあります。製造元 推奨あるいは当製品と併せて販売されているカート、スタンド、三脚、ブラケット、あるいはテーブルにてご使用 ください、製品の設置の際は製造元による使用説明に従い、製造元推奨のマウントアクセサリをご使用ください。 カートに製品を乗せている場合、移動の際には特にご注意ください。

▲■モニターキャビネットのスロットに異物を差し込むことはおやめください。回路部品を破損し、火災あるい は感電を引き起こす恐れがあります。モニターに液体をこぼさないようにしてください。

▲▲■製品の液晶部分を床面に置かないでください。

▲▲■モニター周囲には、下図のように空間を残してください。空間がない場合、通気が悪化し、火災あるいはモ ニターの損傷につながる場合があります。

■■ パネルがベゼルから外れるなどの損傷を防止するため、ディスプレイを-5度以上下向きに傾けないようにし てください。 -5 度下向き傾き最大角度を超え、ディスプレイが損傷した場合、保証の対象外となります。

モニターをスタンド上に設置した際のモニターの推奨通気位置について、下図を参照してください:

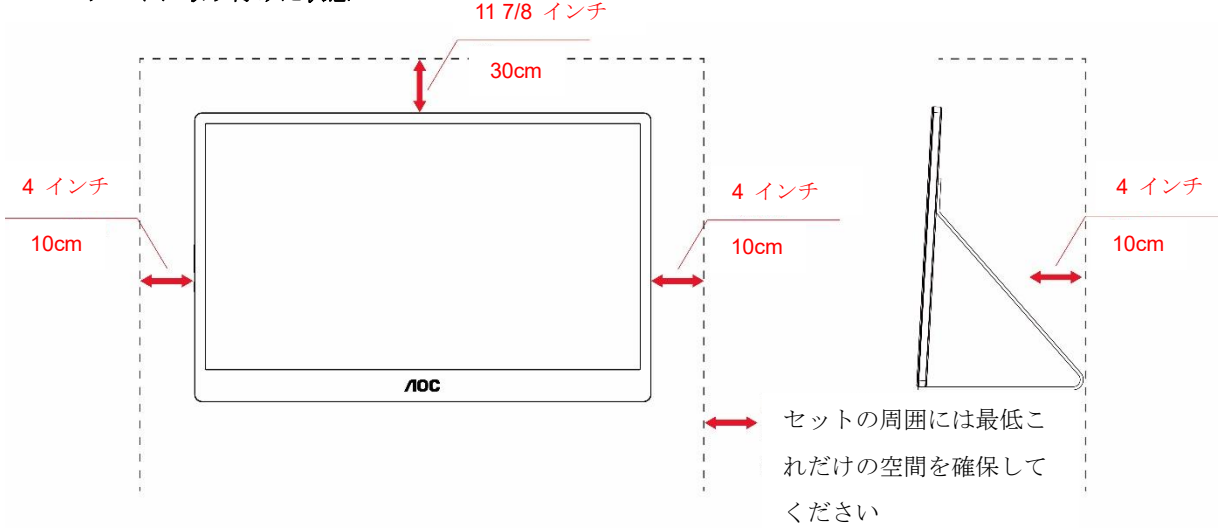

#### スタンドに取り付けた状態

# <span id="page-4-0"></span>お手入れ

▲▲キャビネットは常時柔らかい布で掃除してください。強い洗剤を使用すると製品キャビネットが焼灼するこ とがあります。薄めた洗剤を使用して汚れを拭き取ってください。

▲● 柔らかいものを使用してください。

1)製品を洗浄する前に、電源コードを抜いてください。

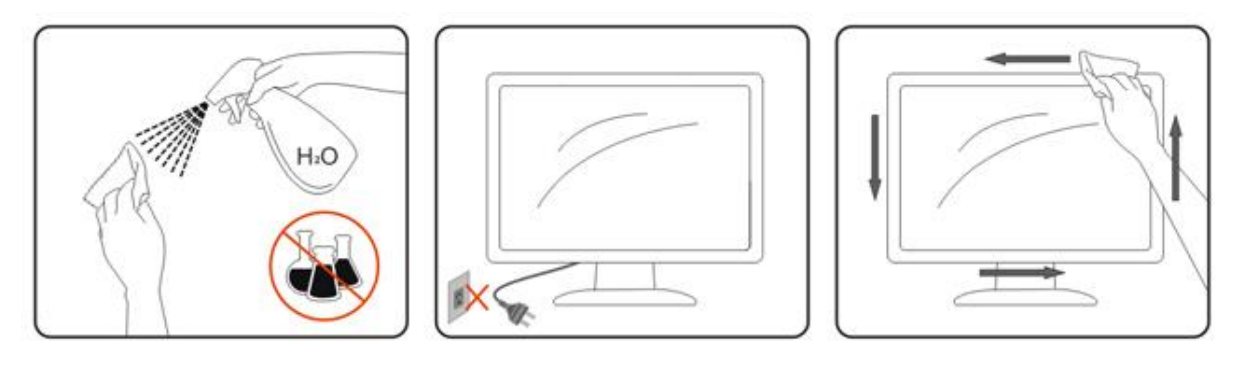

# <span id="page-5-0"></span>メンテナンス

- モニターを損傷から保護するために、液晶パネルに過度の圧力をかけないでください。モニターを動かすと きは、フレームをつかんで持ち上げてください。液晶パネルに手や指を置いてモニターを持ち上げないでく ださい。
- モニターを長期間使用しない場合は、モニターのプラグを抜いてください。
- 少し湿らせた布でモニターを清掃する必要がある場合は、モニターのプラグを抜いてください。モニターの 電源を切断したのみ場合 (プラグを抜いていない場合) は、乾いた布で画面を拭いてください。ただし、モニ ターの清掃には、アルコールやアンモニアベースの液体などの有機溶剤を使用しないでください。
- モニターに対する衝撃または恒久的な損傷のリスクを避けるため、モニターをほこり、雨、水、または過度 の湿気のある環境にさらさないでください。
- モニターが濡れた場合は、できるだけ早く乾いた布で拭いてください。
- モニターに異物や水が入った場合は、すぐに電源を切り、電源コードを抜いてください。その後、異物や水 を取り除き、メンテナンスセンターにモニターを送ってください。
- モニターは、熱、直射日光、または極寒にさらされる場所に保管または使用しないでください。
- モニターを修理した後、電源に接続して、通常の動作状態に戻してください。
- モニターの最高性能を維持し、より長い製品寿命の間使用するには、次の温度と湿度範囲の場所でモニター を使用してください。

温度: 0  $\sim$  40 °C (32  $\sim$  104 °F)

湿度:20 ~ 80 % (相対湿度)

# <span id="page-5-1"></span>その他

■■ 製品から異臭、雑音、煙が発生した場合は、すぐに電源を抜き、サービスセンターまでご連絡ください。

△1 通気口がテーブルやカーテンなどで遮断されていないことをお確かめください。

▲1 液晶モニターの動作中は、激しい振動や、強い衝撃を与えないでください。

■■■<br>■■■セニターの操作中あるいは運搬中に、モニターを叩いたり落としたりしないでください。

ん<mark>!</mark>▲米沢のあるベゼルの付いたモニターの場合、ベゼルが周辺光や明るい表面からのかく乱反射を引き起こすこ とがあるため、モニターの配置を考慮する必要があります。

鋭い物体にモニターを近づけないでください。

# <span id="page-6-0"></span>セットアップ

<span id="page-6-1"></span>同梱されているもの

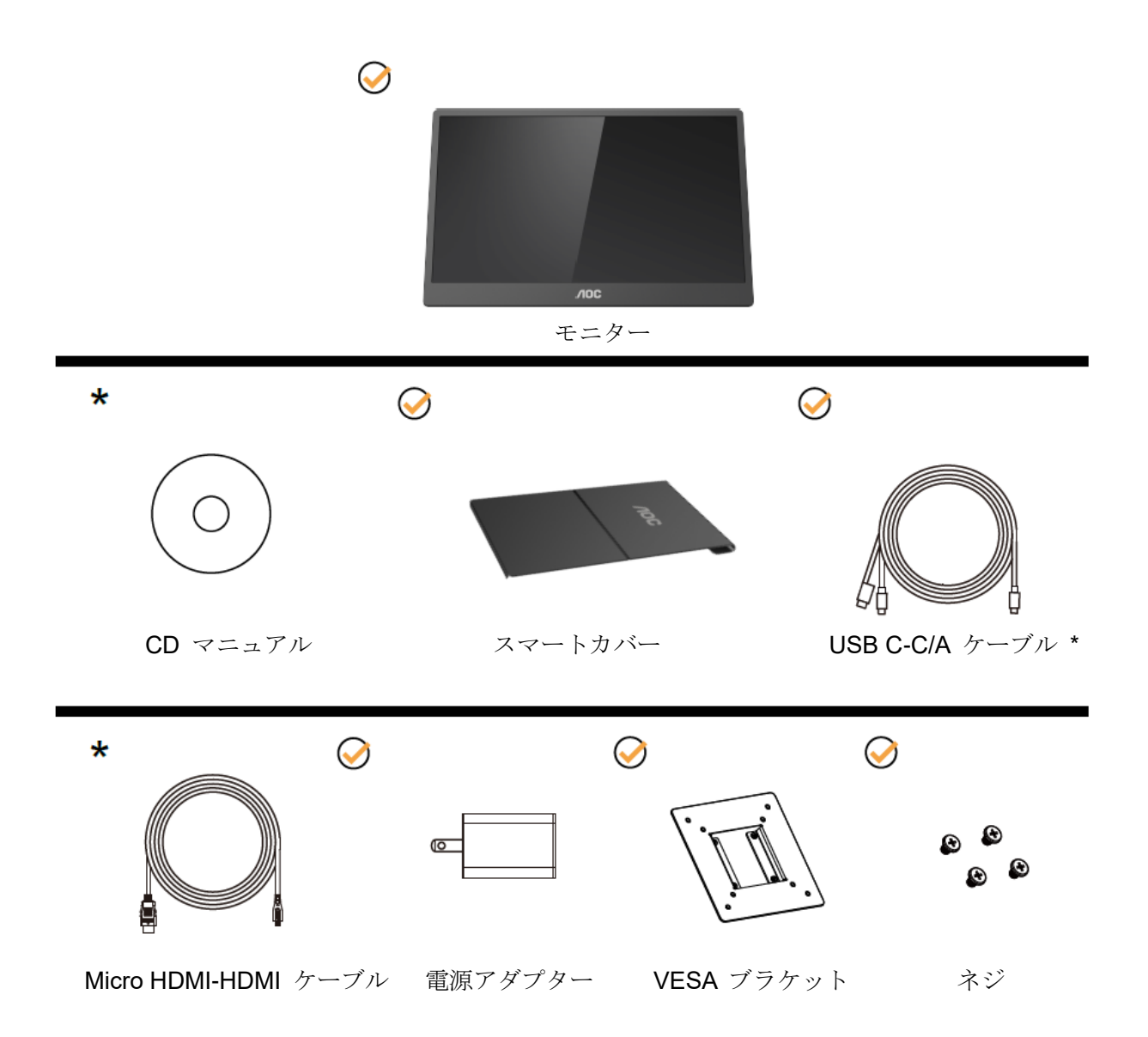

\* プログラムによって異なります。

\* USB-C には、さまざま仕様があります。AOC 16T2 USB-C モニターを購入する前に、ご利用のデバイスの USB-C ポートが、「DP Alt モード」に対応していることを確認してください。

これは、本モニターが、USB-C ケーブルを経由して、ご利用のデバイスからビデオを受信するために不可欠です。

# <span id="page-7-0"></span>画面の角度調節

最適な表示をお楽しみいただくため、モニターの正面を見て、モニターの角度をお好みに合わせて調整することを お奨めします。

モニターの角度を変える際は、モニターの転倒を防ぐため、スマートカバーとモニターを押さえながら行ってくだ さい。

モニターの角度は、20 ° ~ 30 ° (横方向) または 25 ° ~ 30 ° (縦方向) の範囲で調整することができます。

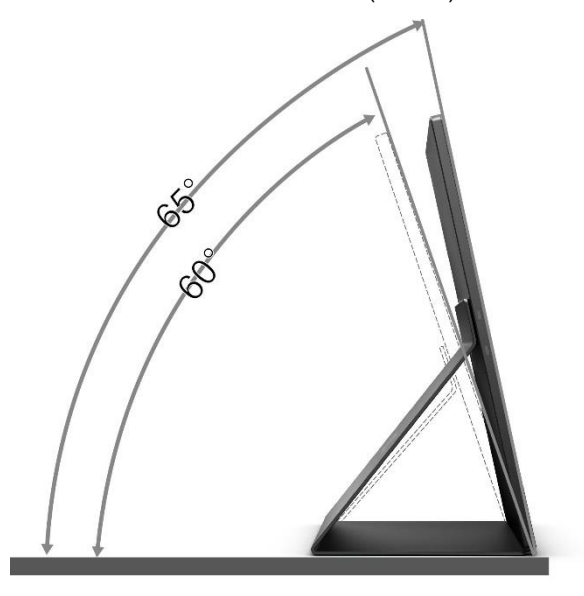

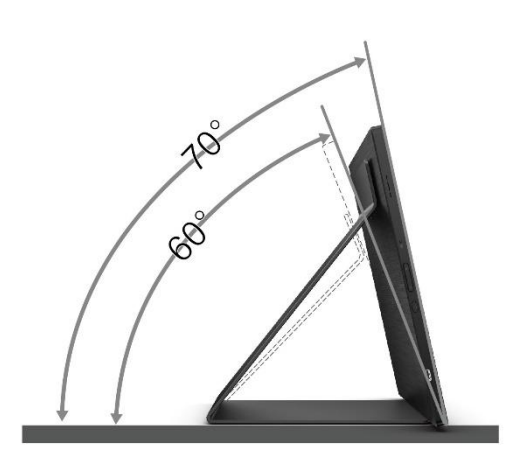

 $\mathbb{X}_{\mathbb{X}}$ .

- 1. 損傷を避けるために、視野角を 20 ~ 30 度 (横方向) または 25 ~ 30 度 (縦方向) 以上に調整しない() でください。
- 2. モニターの角度を変える際は、モニターの転倒を防ぐため、スマートカバーとモニターを押さえながら行っ てください。
- 3. 角度を変える際に、液晶画面に手を触れないようにしてください。液晶画面に傷をつけたり破損する恐れが あります。

AOC 16T2 モニターは自動ピボット機能をサポートしており、モニターが縦あるいは横向きに回転されている間 も表示の向きが保たれます。

重要:CD-ROM または AOC Web サイトから i-Menu (バージョン 2.0 以上) をインストールしてください。 OSD メニューは、モニターの回転に合わせて切り替えることができます。モニターの回転に合わせて、表示コン テンツを回転させるには、i-Menu が必要です。i-Menu は、Windows 専用です。

警告:

- 1. パネルが外れるなどの画面の損傷を防止するため、ディスプレイを-5 度以上下向きに傾けないようにしてく ださい。
- 2. ディスプレイの角度を調整しているときに、画面を押さないようにしてください。 ベゼルのみを持つように してください。

# <span id="page-8-0"></span>壁マウント

オプションの壁マウントアームの準備をします。

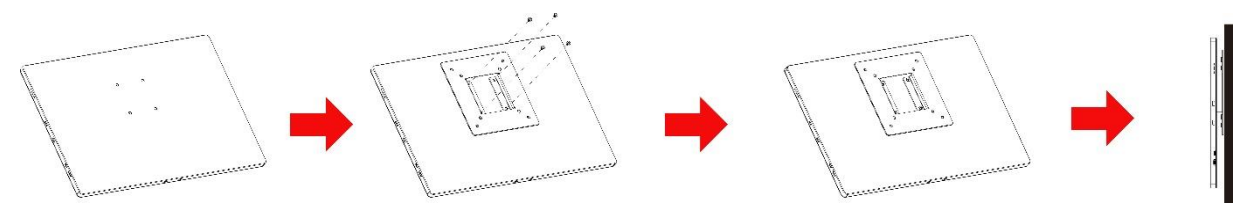

モニターは、別売の壁マウントアームに取り付けることができます。この手順の前に電源を切断してください。以 下の手順にしたがいます。

- 1 4 本のネジを使って、モニターの背面に VESA ブラケットロックを取り付けます。
- 2 製造メーカーの指示に従って、壁マウントアームを取り付けます。
- 3 VESA ブラケットの上に壁マウントアームを置きます。アームの穴を VESA ブラケットの穴と揃えます。
- 4 4 本のネジを穴に差し込んで締めます。
- 5 ケーブルをまた接続します。壁に取り付ける指示については、オプションの壁マウントアームに付属のユーザ ーズマニュアルを参照してください。

メモ:モデルによっては VESA 規格の取り付け用ネジ穴がないことがあります。販売代理店、または、AOC の 公式部署までお問い合わせください。

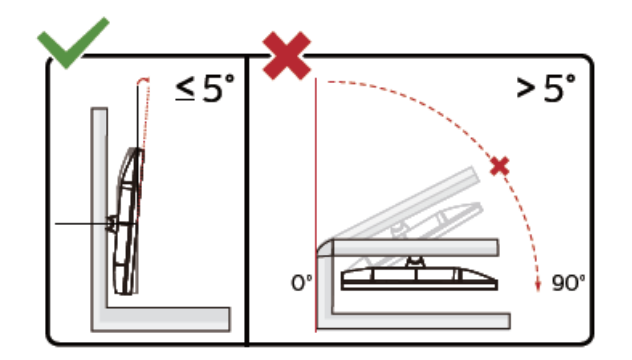

\* ディスプレイのデザインは、これらの図とは異なる場合があります。

警告:

- 1. パネルが外れるなどの画面の損傷を防止するため、ディスプレイを-5 度以上下向きに傾けないようにしてく ださい。
- 2. ディスプレイの角度を調整しているときに、画面を押さないようにしてください。 ベゼルのみを持つように してください。

# <span id="page-9-0"></span>モニターを接続する

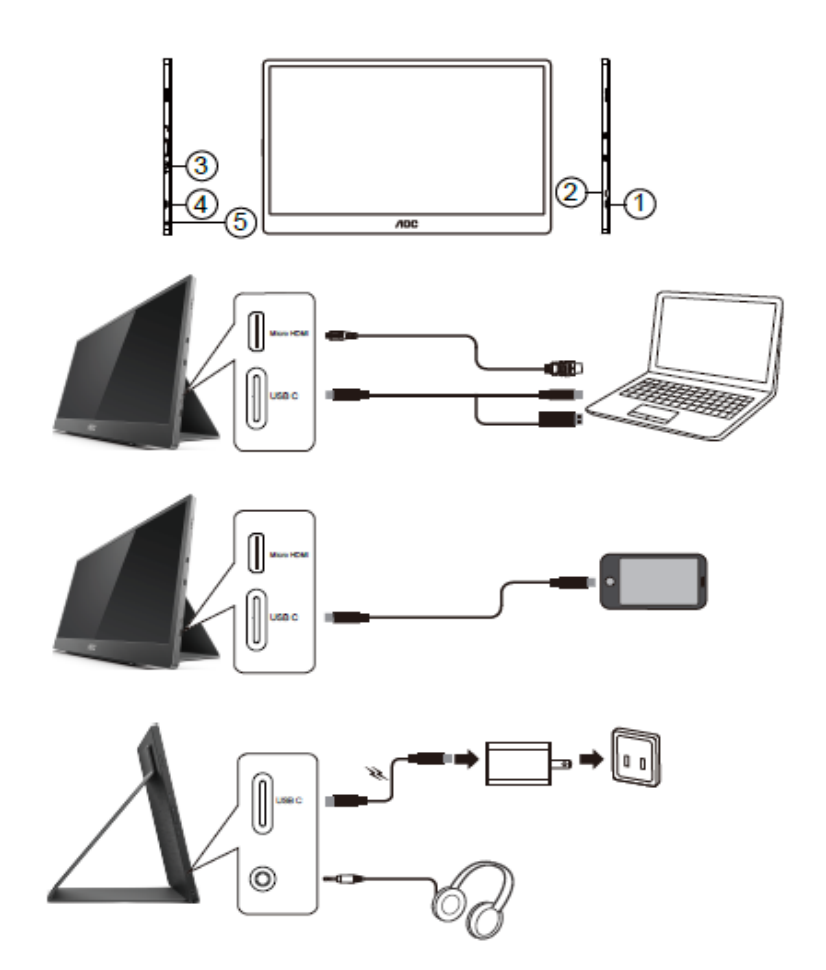

- 1 USB C
- 2 マイクロ HDMI
- 3 電源ボタン
- 4 USB C
- 5 オーディオ出力

機器を保護するため、接続する前に必ず PC および液晶モニターの電源を切ってください。

- 1. 液晶モニターの USB C インターフェイスに USB C-C/A 信号ケーブルの一端を接続します。コンピュータ の USB C インターフェイス (DP Alt モード対応)、モバイルデバイス、または USB A インターフェイスに 他端を接続します。
- 2. コンピュータがUSBモニターを自動的に検出します。
- 3. マイクロ HDMI-HDMI 信号ケーブルの一端を液晶モニターのマイクロ HDMI インターフェイスに、他端を コンピュータの HDMI インターフェイスに接続します。
- 4. (オプション オーディオポートを搭載するビデオカードが必要です) ヘッドホンインターフェイスまたは モニターの側面にヘッドホンを接続します。
- 5. 電池を充電するために USB C-C ケーブルを使用します。安全を確保するために、電源アダプターに USB C-C 信号ケーブルの一端を接続してください。液晶モニターの USB C インターフェイスに他端を接続して ください。
- 6. HDMI 入力を使用する場合、タッチ機能を使用するために、USB タイプ A タイプ C ケーブルを使用して ください。

モニターに画像が表示されたら、取り付けは完了です。画像が表示されない場合、トラブルシューティングを参照 してください。

# <span id="page-10-0"></span>マルチタッチスクリーン

Window 7 Home Premium 以降のオペレーティングシステムでは、モニターのマルチタッチ機能を使用すること ができます。モニターのマルチタッチ機能を使用する前に、基本配線 (電源ケーブル、HDMI ケーブル、USB ケ ーブル) を接続する必要があります。その後、完全にマルチタッチ機能を活用できます。具体的使用方法について は、下の図を参照してください。

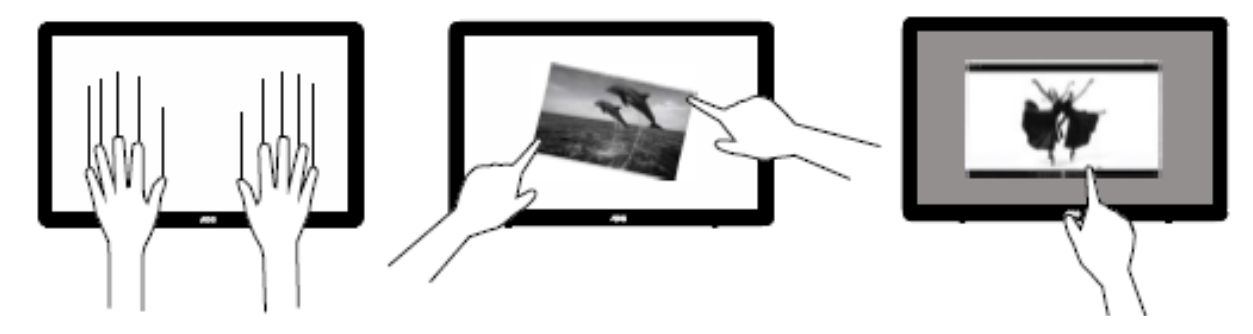

# <span id="page-11-0"></span>調整する

### <span id="page-11-1"></span>ホットキー

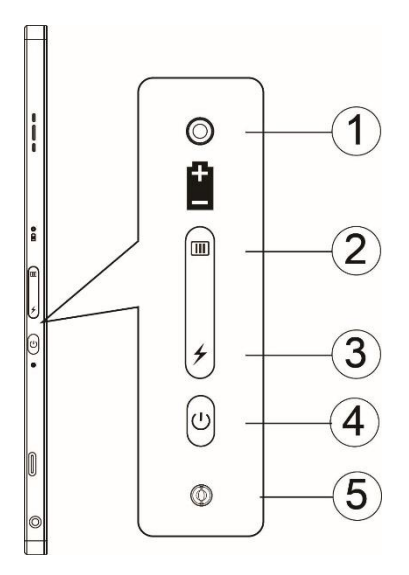

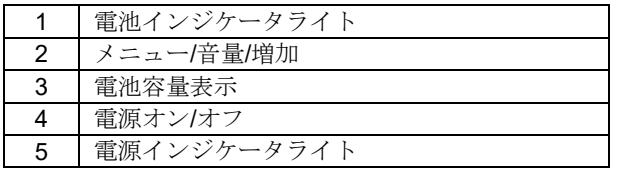

#### 電池インジケータライト

電池容量が 0% ~ 5% の場合は、赤色に点灯します。 電池容量が 5% ~ 50% の場合は、オレンジ色に点灯します。 電池容量が 50% ~ 75% の場合は、黄色に点灯します。 電池容量が 75% ~ 100% の場合は、緑色に点灯します。

#### メニュー**/**音量**/**増加

OSD を表示するにはこのボタンを押します。

電源がオンであるとき、 **III** ボタンを押して、OSD の表示または OSD 機能 (0 ~ 100 または OD 強度の調整 など) の調整を行います。

OSD が表示されていないとき、 III ボタンを約 3 秒間押し続けて、音量調節を有効にします。

#### 電源

電源ボタンを約 3 秒間押してモニターのオン/オフを切り替えます。

#### ヶ 電池容量表示

OSD が表示されていないとき、 ボタンを押して、電池容量を表示します。

ボタンを 3 秒間押し続けて、外部デバイスが 16T2 を充電できるように、または 16T2 が外部デバイス (ス マートフォンまたはタブレットのみ) を充電できるようにします。

#### **LED** 状態インジケータ

電源オン - 白色に点灯します。 スタンバイ - 白色に点滅し、約 3 秒後に消灯します。 充電中 - オレンジ色に点灯します。

#### スマートフォン**/**タブレットを充電する

16T2 がオンになると、スマートフォン/タブレットが接続され、信号インジケータライトがオレンジ色に点灯しま す。電池電源ボタンを 3 ~ 5 秒間押すと、電源インジケータライトが白色に点灯し、充電が始まります (スマー トフォンからスマートフォンが充電されたかどうかを確認できます。その後、電源モード切替画面が再接続されま す。点滅は正常です)。

16T2 がオフになると、スマートフォン/タブレットに接続し、電源インジケータライトはオレンジ色に点灯します。 電池電源ボタンを 3 ~ 5 秒間押すと、電源インジケータライトが白色に点灯し、充電が始まります (スマートフ ォンからスマートフォンが充電されたかどうかを確認できます)。スマートフォンに接続するときは、ユーザーエ クスペリエンスを向上させるために、モバイルバッテリー充電モードを有効にすることをお勧めします。

# Л

警告:16T2 は、デフォルトで充電された状態です。逆にスマートフォンの充電には、互換性の問題があり、すべ てのスマートフォンに対応しているわけではありません。

# <span id="page-13-0"></span>タイプ **C** 機能の充電のための動作状態:

#### 充電の状態: **(**タイプ **C 1=TC1**、タイプ **C 2=TC2)**

TC1 および TC2 は、PD アダプターの CC プロファイル 5V/3A 入力に対応します。

TC1 および TC2 を同時に充電器に接続すると、最初に接続されたものがシステムを充電します。

TC1 (TC2) がアダプターに接続され、TC2 (TC1) がスマートフォンまたはタブレットに接続されている場合、状 態が監視され、スマートフォンまたはタブレットが充電されます。

(TC1 または TC2) がアダプターに接続され、別な側の (TC1 または TC2) がスマートフォンまたはタブレット に接続されている場合、5V/500mA (最大) が出力されて、スマートフォンまたはタブレットが充電されます。

- 追記 1. ノートパソコンにからモニターへの充電はサポートされますが、モニターからノートパソコンへの充電は サポートされません。
	- 2. スマートフォンまたはタブレットを充電する場合は、電池電圧表示キーを 3 ~ 5 秒間押して、充電機能 を有効にしてください。

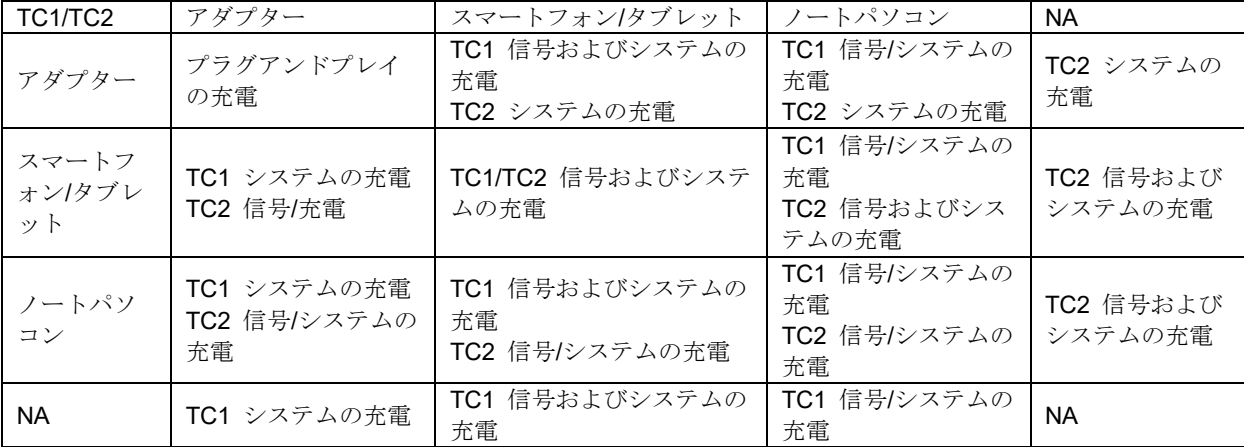

#### モバイルバッテリモード:

★ を長押し (3 ~ 5 秒) して、スマートフォン/タブレットを接続します

TC1 および TC2 は、5V/500mA (最大) を出力します

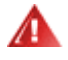

警告:16T2 は、デフォルトで充電された状態です。逆にスマートフォンの充電には、互換性の問題があり、すべ てのスマートフォンに対応しているわけではありません。

DC を有効にした状態で、スマートフォンを充電することをお勧めします。

電池電圧表示を 1 回押すと、LED に電池の状態が表示されます。 電池容量が 0% ~ 5% の場合は、赤色に点灯します。 電池容量が 5% ~ 50% の場合は、オレンジ色に点灯します。 電池容量が 50% ~ 75% の場合は、黄色に点灯します。 電池容量が 75% ~ 100% の場合は、緑色に点灯します。 モバイバッテリモードは、タイプ C USB C PD デバイスのみをサポートします。

メモ:16T2 を初めて使用するときは、8 時間充電してください。通常、付属アダプターを使用して充電すると、  $5 \sim 6$  時間で完全に充電されます。

<span id="page-14-0"></span>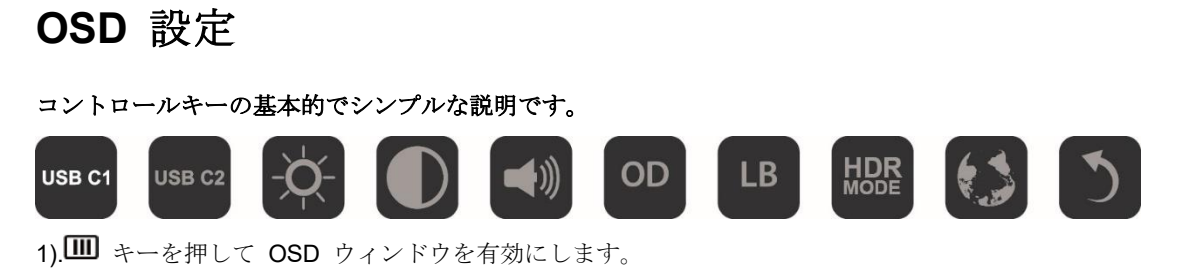

2). IIボタンを繰り返し素早く押して、いずれかの機能を選択できるようになりました。キーを押すと、カーソ ルが右方向に移動します。カーソルが選択するオプションを強調表示したら、リリースできます。選択は、常に一 方向に移動してメニューの最初に戻る一方向ループであることに注意してください。選択した機能にカーソルが約 3 秒間留まり、機能アイコンが 3 回点滅して、OSD の第 1 レイヤーに表示されている選択を確認してアクティ ブにします。

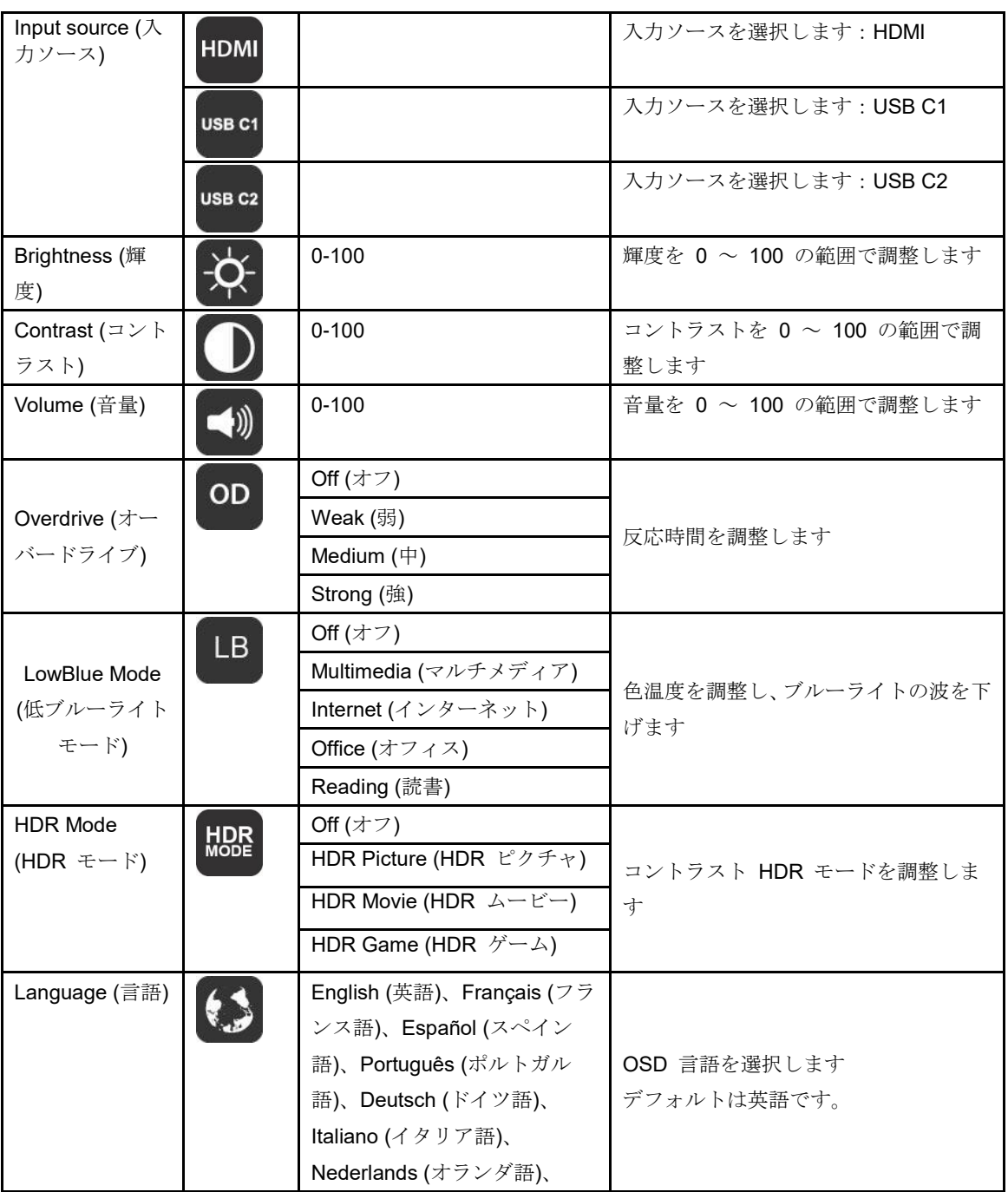

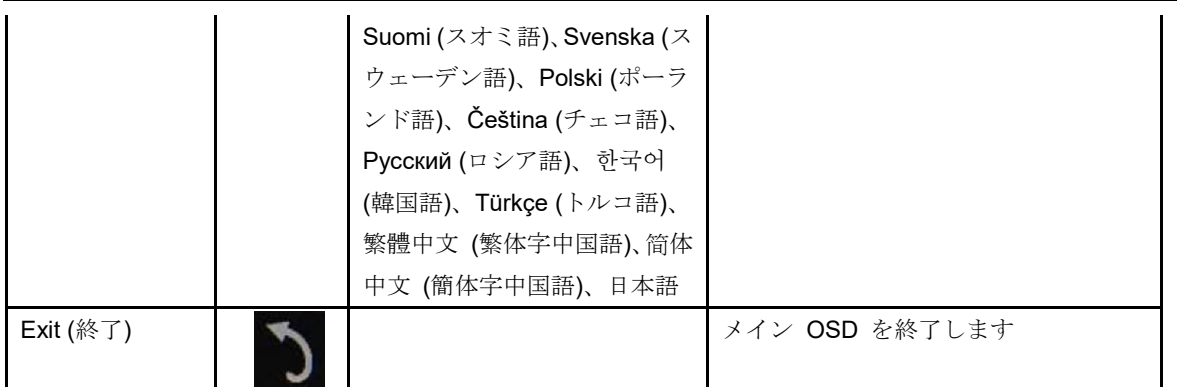

1. 約 3 秒間何もしないとメインメニューが消えます。

2. 約 3 秒間何もしないとサブメニューが消えます。

3. OSD メニューに入る前に、 (1) ボタンを 3 秒以上押し続けると、モニターの電源がオフになります。

4. 入力ソースの選択では、現在の入力ソースは表示されません。

# <span id="page-16-0"></span>ドライバ

# <span id="page-16-1"></span>**i-Menu**

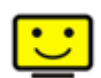

AOC の「i-Menu」ソフトウェアへようこそ。i-Menu を使って、モニター上の OSD ボタンの代わりに、画面メ ニューに使って、モニターの表示設定を調整することが容易になります。インストールを完了するには、インスト ールガイドに従ってください。

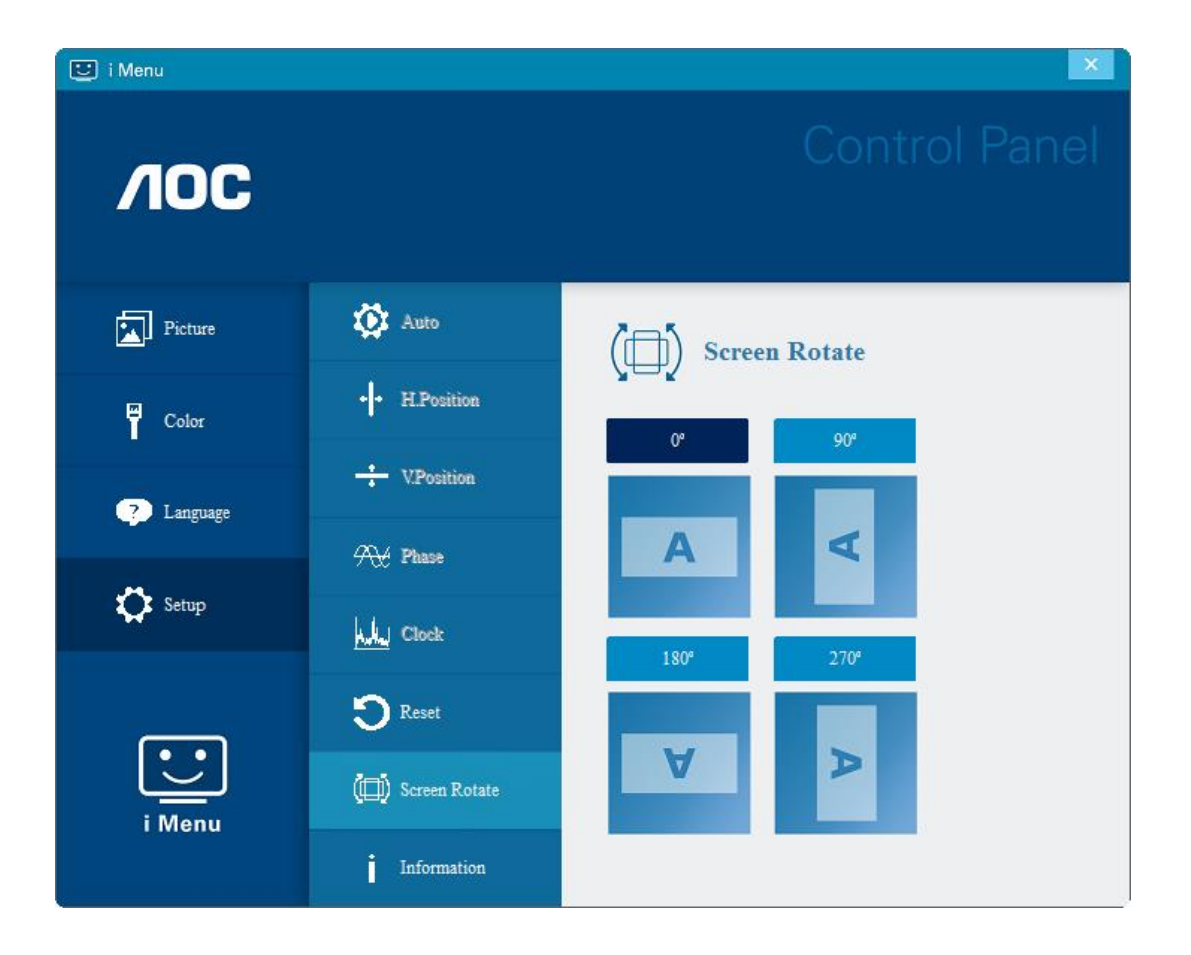

### <span id="page-17-0"></span>**e-Saver**

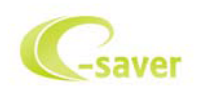

AOC e-Saverモニター電源管理ソフトウェアをご利用いただき、ありがとうございます。AOC e-Saverはモニター 向けにスマート停止機能を装備して、PCがどんな状態(オン、オフ、スリープ、スクリーンセーバー)のときで もモニターをタイムリーに停止できます。実際の停止時間は初期設定によって異なります(以下の例を参照してく ださい)。

「driver/e-Saver/setup.exe」をクリックしてe-Saverソフトウェアのインストールを開始し、インストールウィザ ードに従ってソフトウェアのインストールを完了してください。

4つの PC の状態のそれぞれに対して、モニターを自動的に停止したい時間(分)をプルダウンメニューから選択 できます。上に図の例を上げます。

1) PC の電源がオンになっている限り、モニターは決して停止しません。

- 2) PC の電源がオフになってから5分後に、モニターが自動停止します。
- 3) PC がスリープ/スタンバイモードに入ってから10分後に、モニターが自動停止します。
- 4) スクリーンセーバーが作動してから 20 分後に、モニターが自動的停止します。

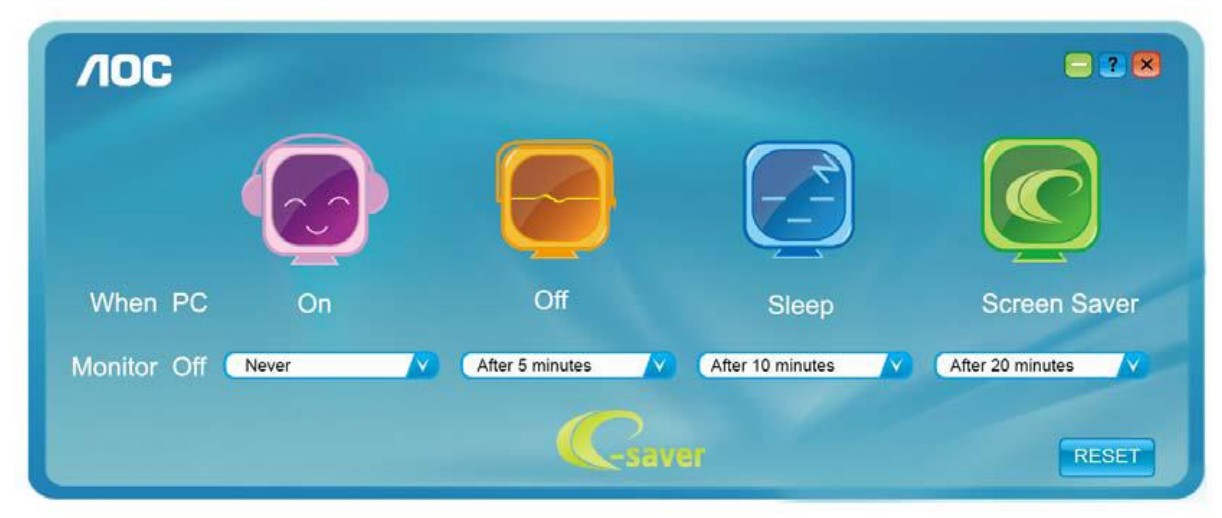

「RESET (リセット)」をクリックすれば、以下のように e-Saver をデフォルト設定に戻すことができます。

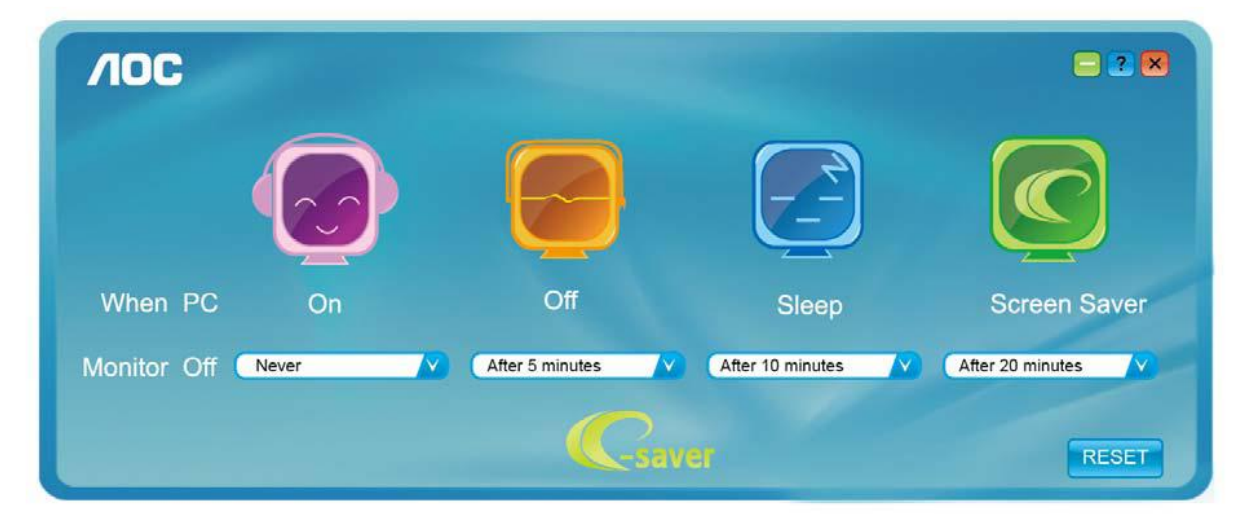

### <span id="page-18-0"></span>**Screen+**

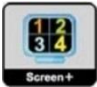

AOC の「Screen+」ソフトウェアにようこそ。Screen+ ソフトウェアは、デスクトップ画面の分割ツールで、デ スクトップをさまざまなパネルに分割します。それぞれのパネルには、異なるウィンドウが表示されます。アクセ スしたい場合には、必要なパネルにウィンドウをドラッグするだけです。タスクを容易に行えるように、複数のモ ニター表示をサポートしています。ソフトウェアの指示に従ってインストールしてください。ソフトウェアがサポ ートするオペレーティングシステム: Windows 10、Windows 8、Windows 7。

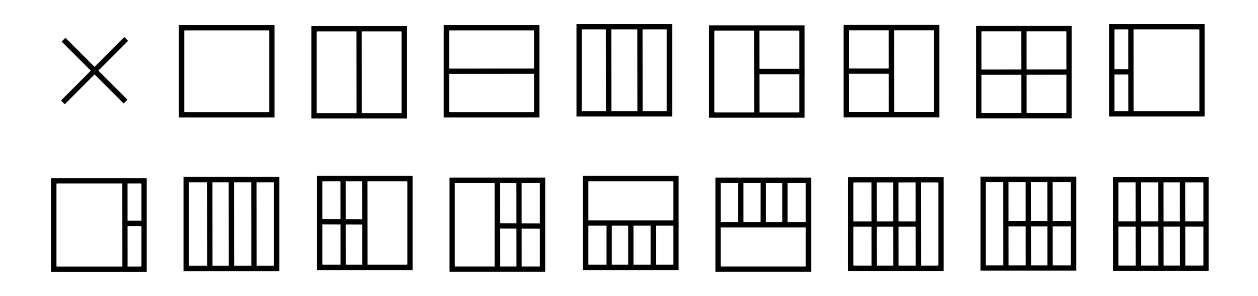

<span id="page-19-0"></span>トラブルシューティング

このセクションでは、問題が発生した際の解決方法のヒントをご紹介しています。また、解決できない問題が発生 した場合に AOC までご連絡いただく方法も記載しています。AOC サービスセンターにお問い合わせいただく前 に、本マニュアルのトラブルシューティングアドバイスおよびご使用のコンピュータのユーザーズマニュアルをお 読みください。また、システム管理者あるいは企業のテクニカルサポートスタッフにもお問い合わせください。

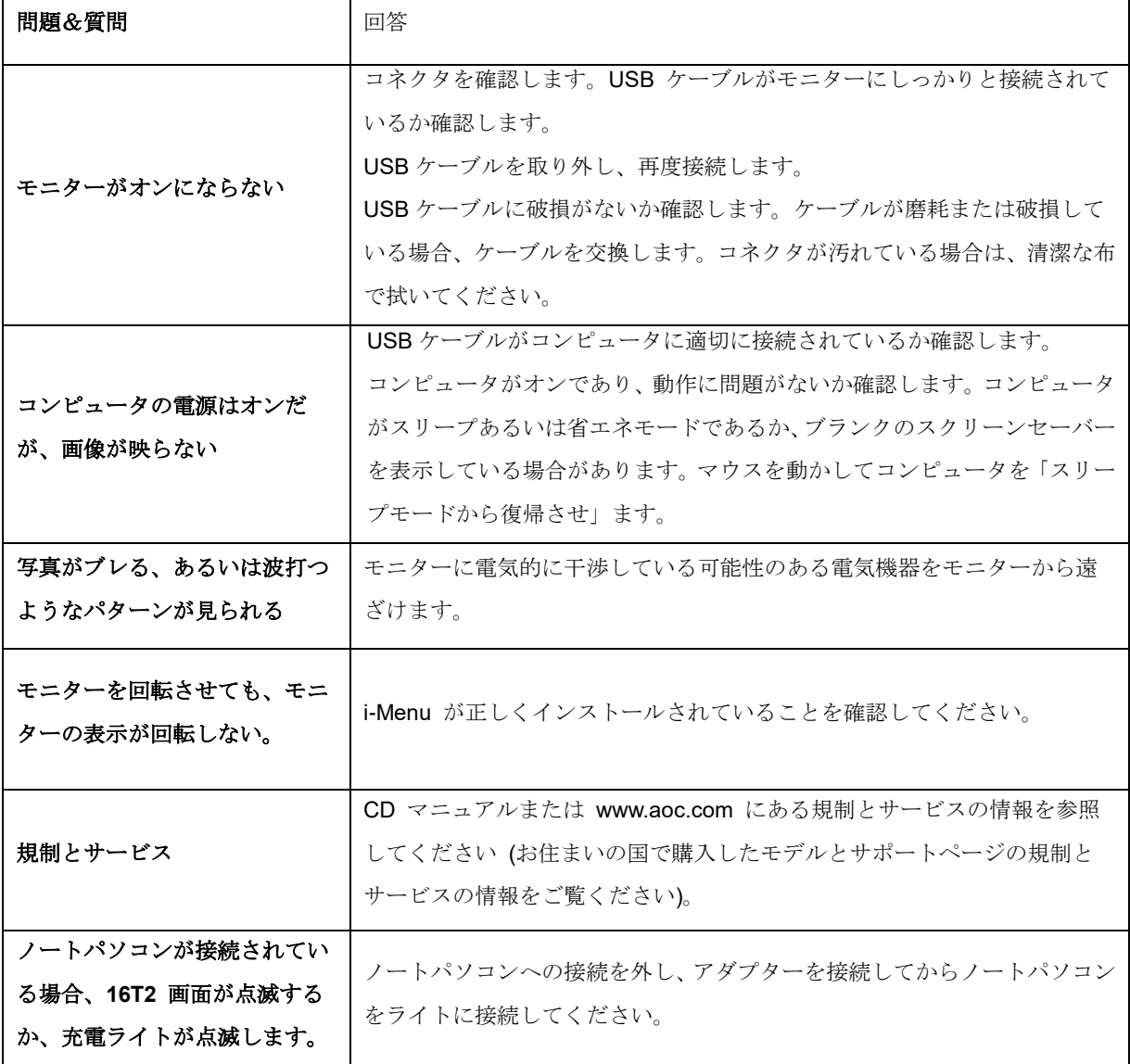

<span id="page-20-0"></span>仕様

# <span id="page-20-1"></span>一般仕様

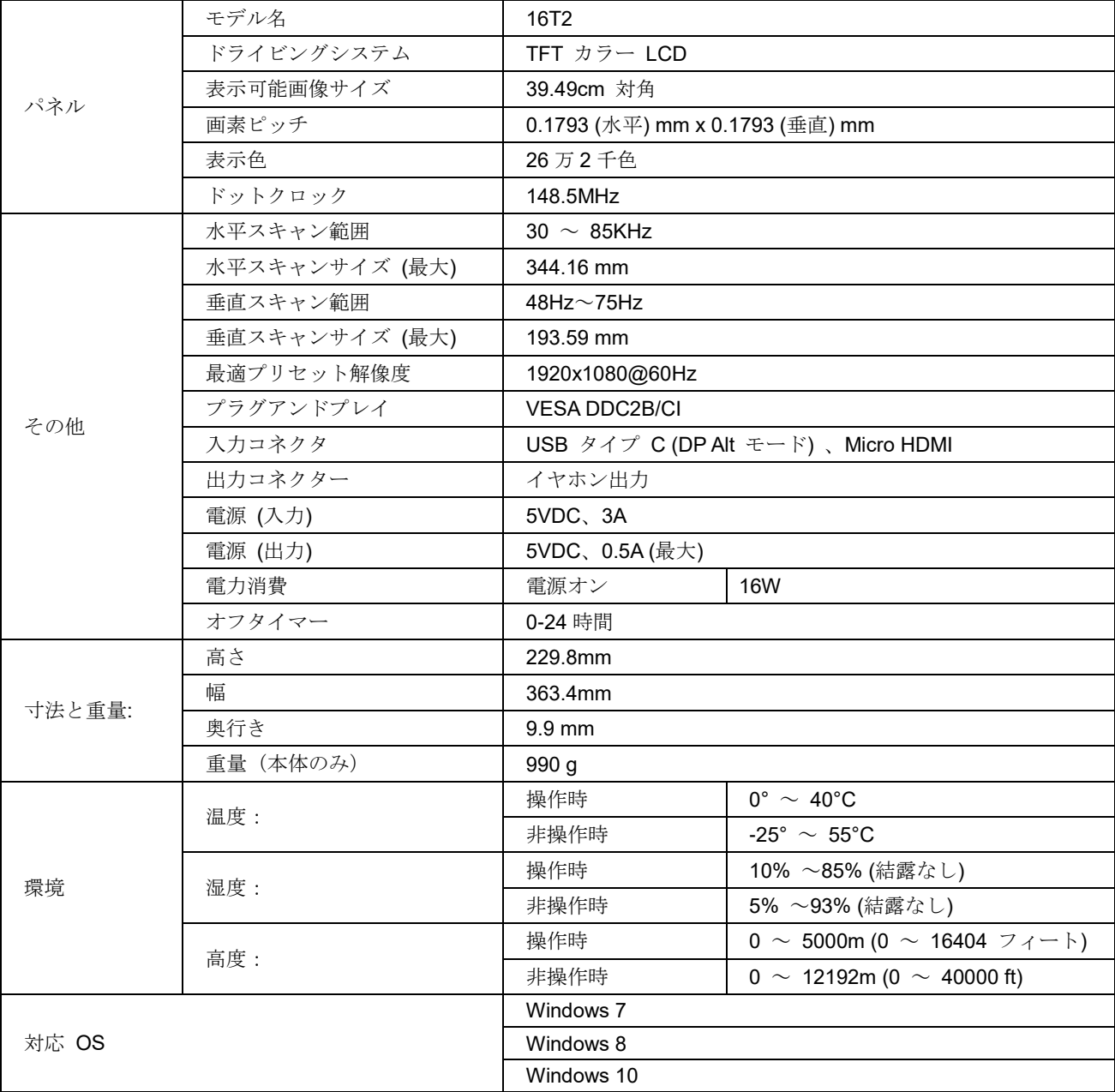

追記:16T2 は、表示デバイスとしてのみ機能します。

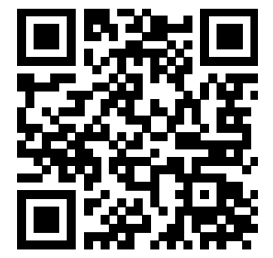

### すべての **DP Alt** モード対応の **PC** またはノートパソコンと互換性があります。おすすめリスト は以下の通りです **(16T2 DC** オンの状態**)**。

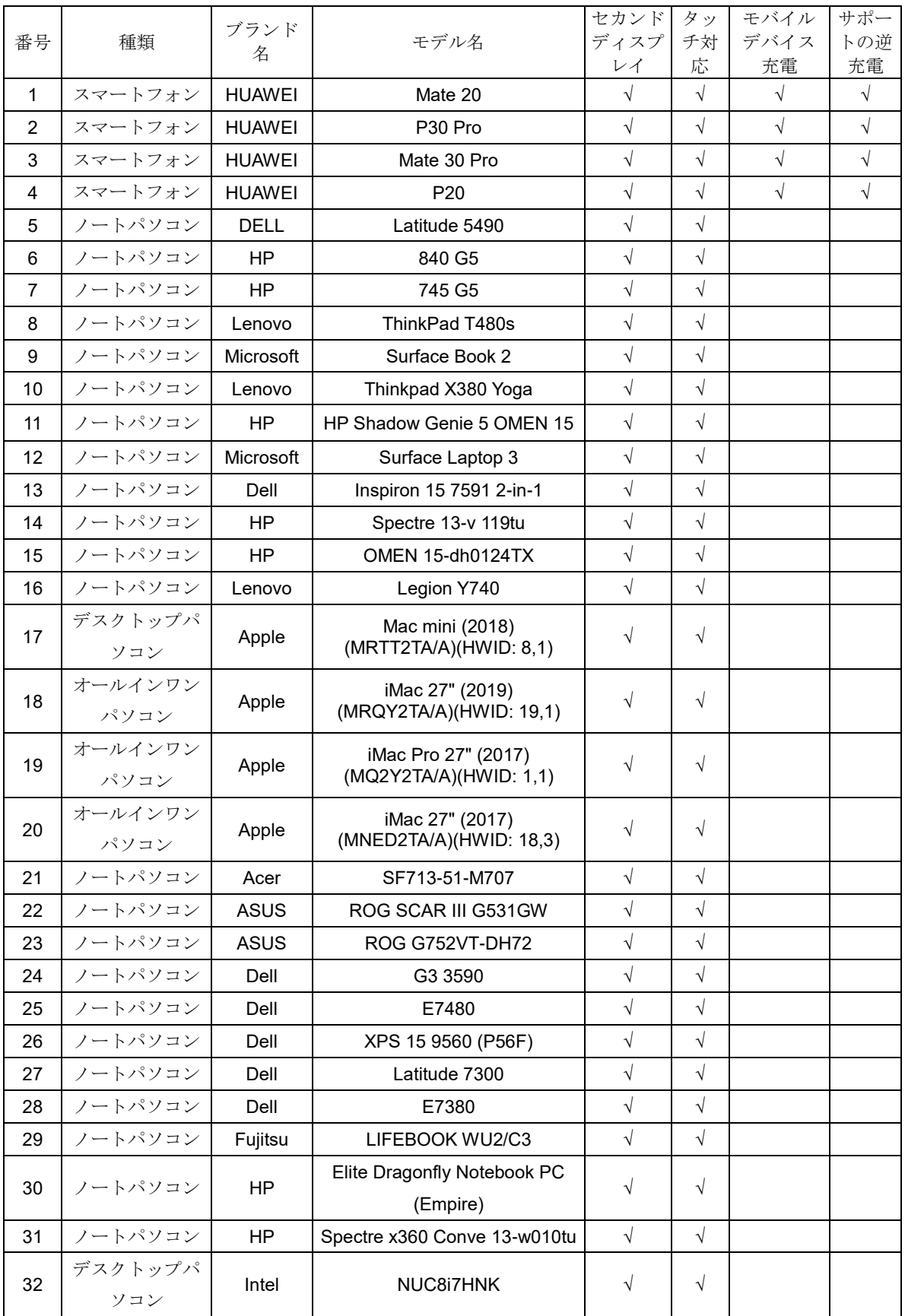

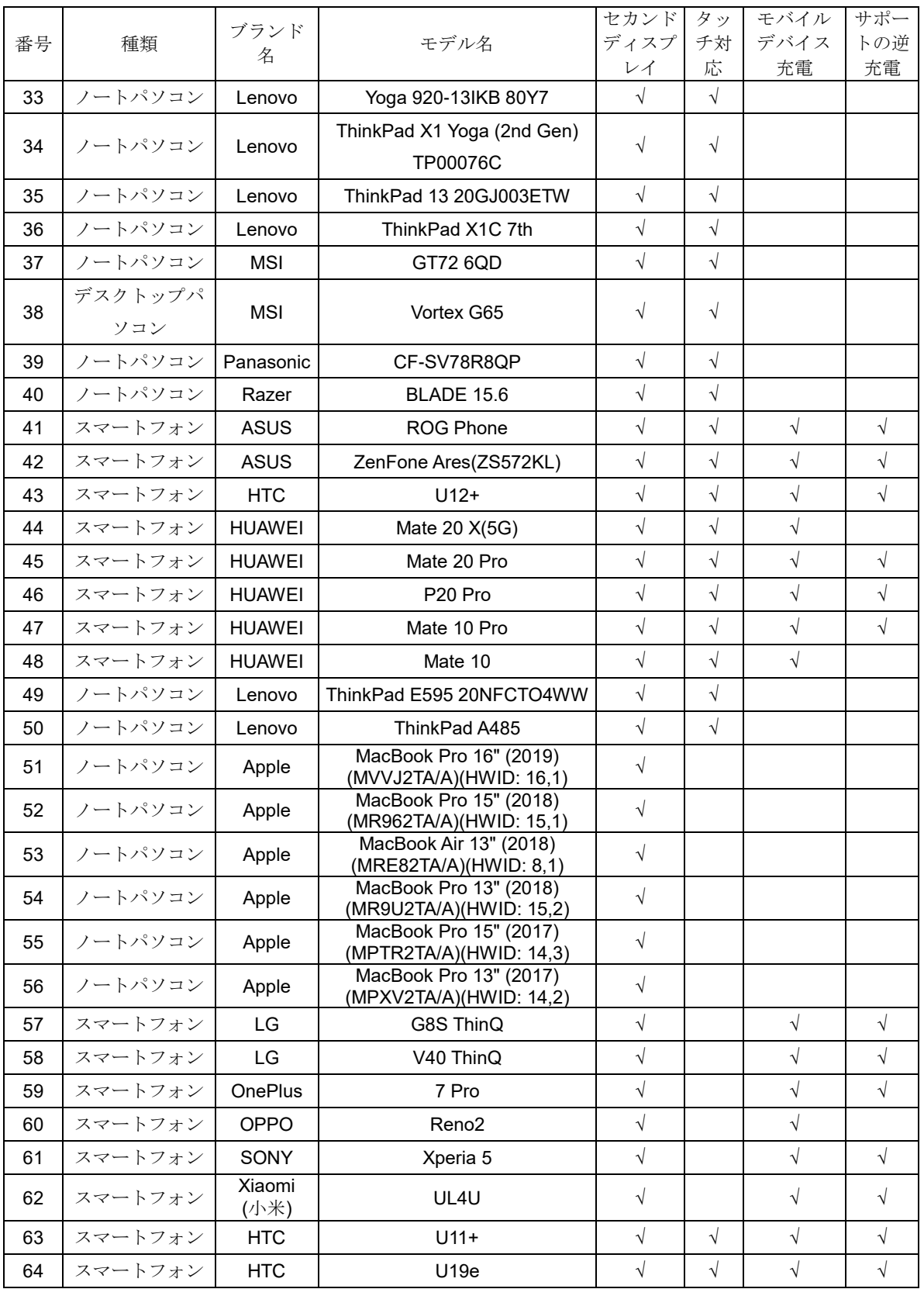

# <span id="page-23-0"></span>プリセットディスプレイモード

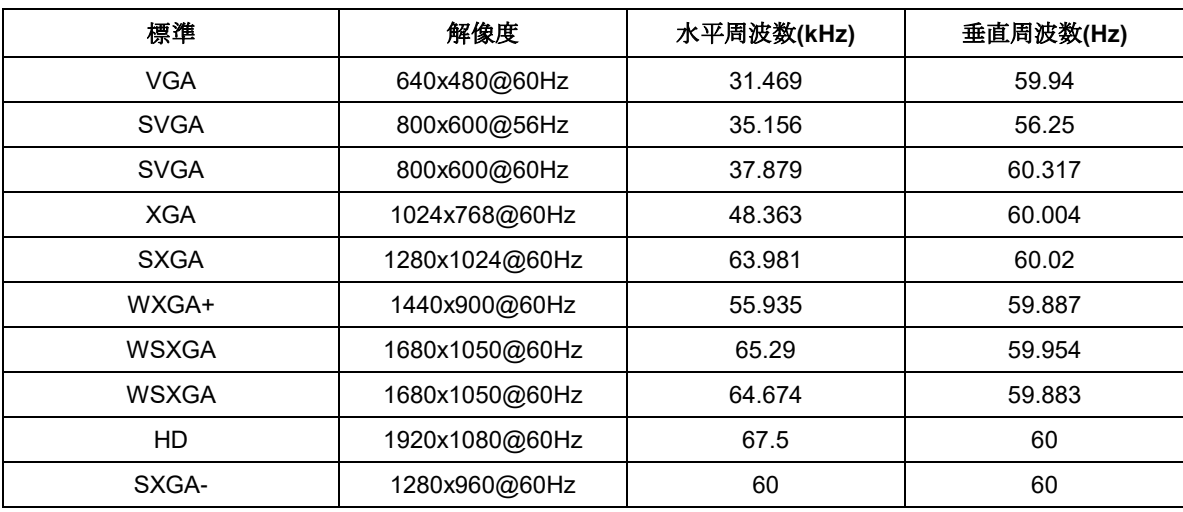

# <span id="page-24-0"></span>プラグアンドプレイ

#### プラグアンドプレイ **DDC2B** 機能

このモニターには、VESA DDC 規格に準拠した VESA DDC2B 機能が装備されています。これにより、モニター はホストシステムにその ID を通知し、また使用する DDC のレベルによっては、その表示機能に関する追加情 報を伝えることもできます。

DDC2B は、I2C プロトコルに基づく双方向データチャンネルです。ホストは DDC2B チャンネル経由で EDID 情報を要求できます。